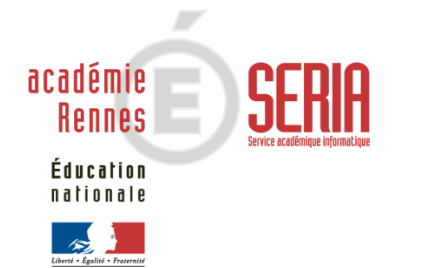

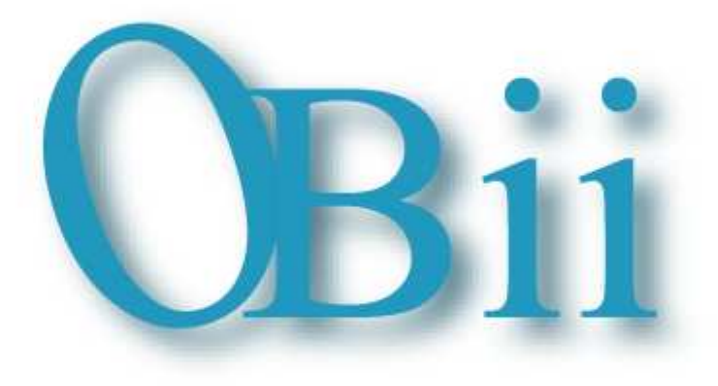

Utiller le **B** revet **1** nformatique et 1 nternet

# GUICIE du

#### **SOMMAIRE**

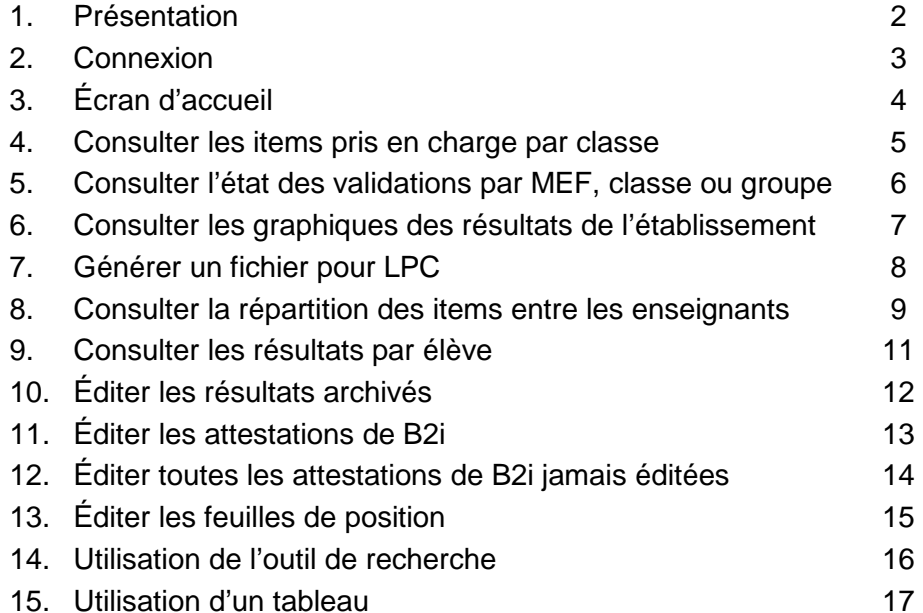

#### **OBii est l'application informatique de gestion du B2i(Brevet Informatique et Internet).**

Le B2i atteste l'acquisition d'un ensemble de compétences développées par les élèves ou les apprentis tout au long de leur cursus : à l'école, au collège, dans les lycées d'enseignement général et technologique, les lycées professionnels, les centres de formation des apprentis et les sections d'apprentissage gérés par des établissements publics locaux d'enseignement.

Le B2i se décline en cinq domaines communs aux trois niveaux (école, collège, lycée) :

- 1. S'approprier un environnement informatique de travail ;
- 2. Adopter une attitude responsable ;
- 3. Créer, produire, traiter, exploiter des données ;
- 4. S'informer, se documenter ;
- 5. Communiquer, échanger.

Pour chaque domaine sont associées des compétences, appelées des « Items » dans OBii, adaptées au niveau de la scolarité dans lequel se trouve l'élève : un même élève devra ainsi approfondir ses compétences à chacun des 3 niveaux de son cursus.

 Pour chaque niveau, une feuille de position B2i décline en items et de façon détaillée les compétences acquises par l'élève ou l'apprenti. Cette feuille est régulièrement renseignée par l'élève ou l'apprenti et validée par les enseignants.

#### • **Pour obtenir l'attestation B2i, un élève doit valider :**

- au moins 50% des items de chaque domaine ;

- et 80% de la totalité des items.

#### **Le service « chef d'établissement » vous permet de :**

- consulter l'avancement des validations d'items pour chaque classe ;
- consulter les résultats de chaque classe et ceux des élèves ;
- consulter la répartition des items au niveau des enseignants ;
- éditer les feuilles de position, les attestations B2i.

**Les données présentes dans ce guide sont des données anonymées.** 

#### OBii - Guide du chef d'établissement

Le **service chef établissement** de l'application OBii est accessible depuis le portail académique sécurisé qui vous est dédié.

### **Se connecter à la page d'accès du portail.**

Saisir votre identifiant et votre mot de passe.

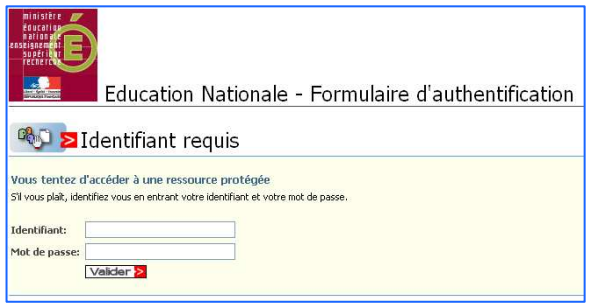

**Remarque** : A partir du portail Agriates ou du portail sécurisé académique dans votre établissement, vous avez besoin de vos identifiant et mot de passe de messagerie. A partir d'une connexion internet, vous avez besoin de votre identifiant et de votre passcode OTP.

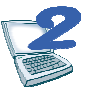

**Sélectionner Application OBii – Service chef établissement dans la liste des applications disponibles.** 

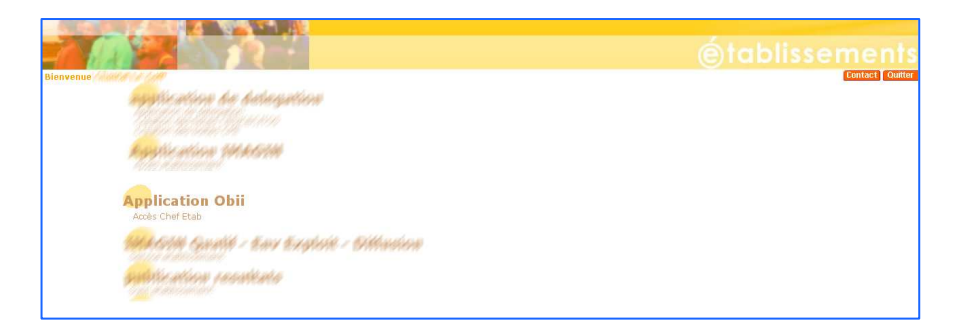

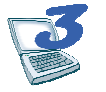

**Si vous êtes rattachés à plusieurs établissements, sélectionner l'établissement dans lequel vous souhaitez intervenir.** 

#### 0351850W - CLG-CAMILLE GUERIN-ac-RENNES

0352247C - CLG-EVARISTE GALOIS-ac-RENNES

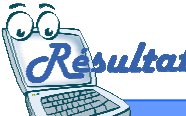

L'écran d'accueil d'OBii pour le profil chef d'établissement s'affiche.

**La fonction courante** 

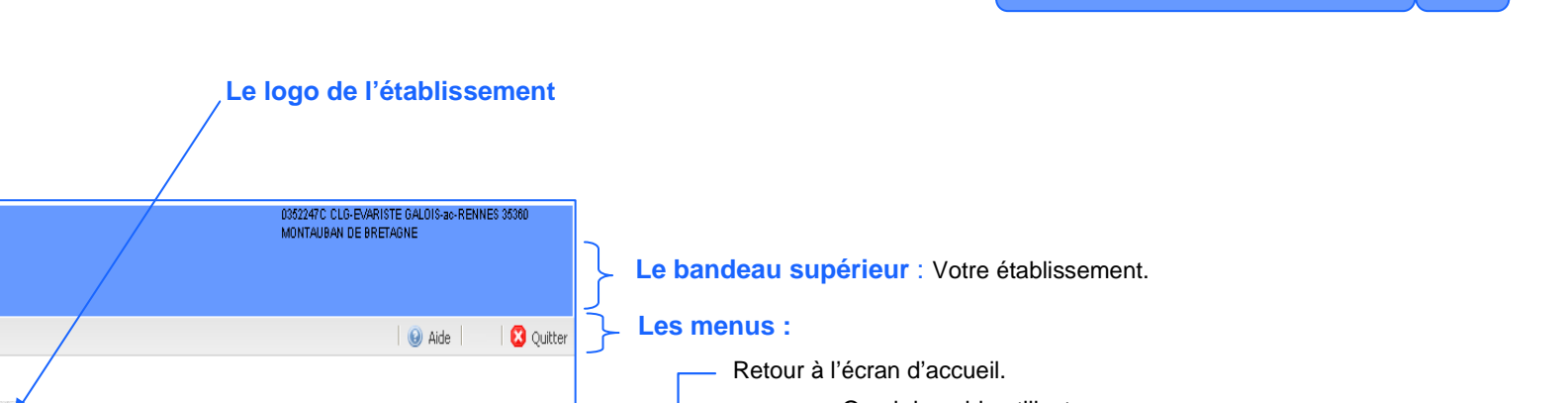

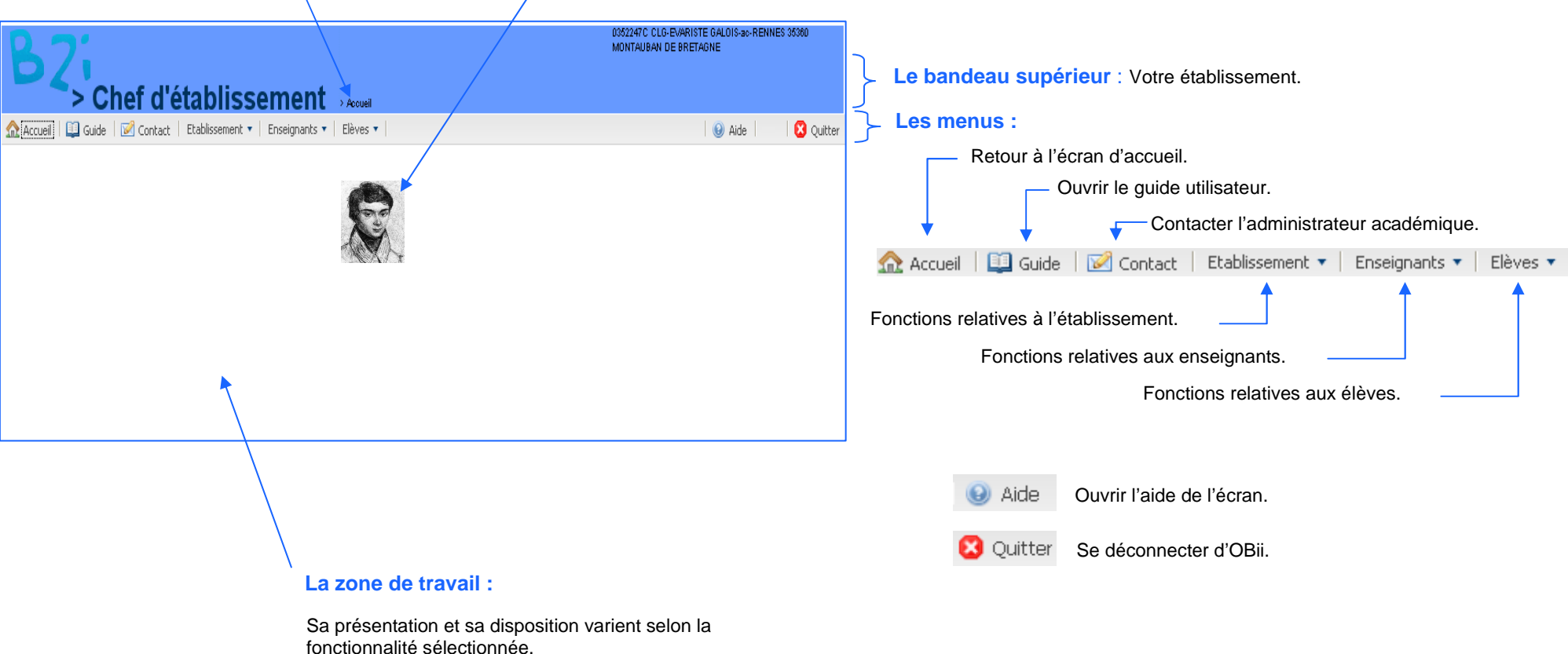

**Écran d'accueil 3**

**Choisir le niveau B2i (collège, lycée)**

## **Consulter les items pris en charge par classe <sup>4</sup>**

#### **Menu : Etablissement** / Consulter les items pris en charge par classe

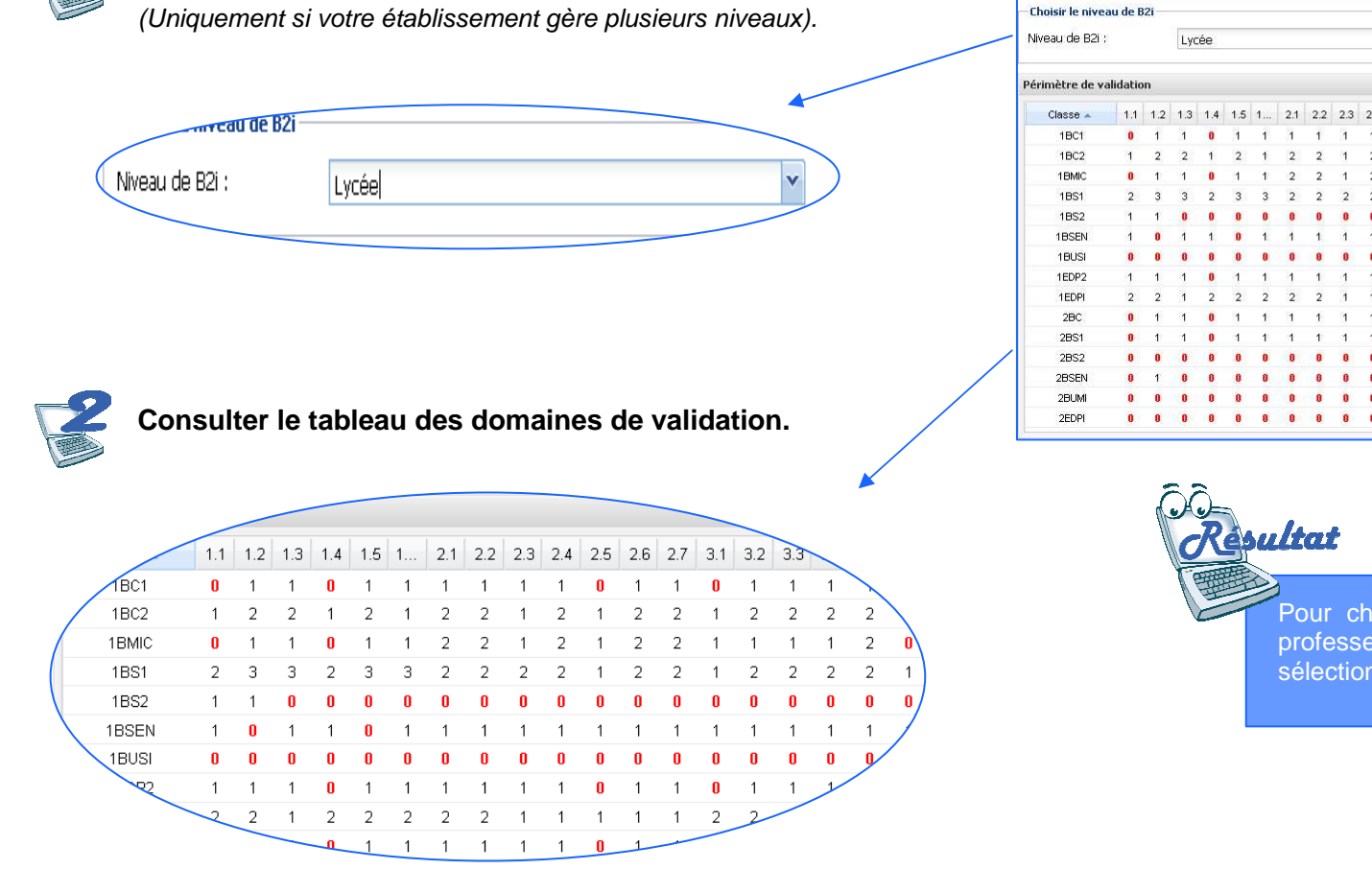

**Note** : Le libellé des items est accessible en survolant le code des items.

> Etablissement > Consulter les items pris en > Chef d'établissement charge nar classe Accueil | □ Guide | D Contact | Etablissement ▼ | Enseignants ▼ **O** Quitter Ch Aide -<br>Choisir le niveau de B2i  $\check{}$ 21 22 23 24 25 26 27 31 32 33 34 35 36 37  $\bullet$  $\mathbf{a}$ 

> Pour chaque classe, le tableau présente le nombre de professeurs dits « valideurs » par item pour le niveau sélectionné ou pour le niveau géré.

SERIA Rennes – Projets nationaux P 5/20

سند

## **Consulter l'état des validations par MEF, classe ou groupe**

**Menu : Etablissement** / Consulter l'état des validations par MEF, classe ou groupe

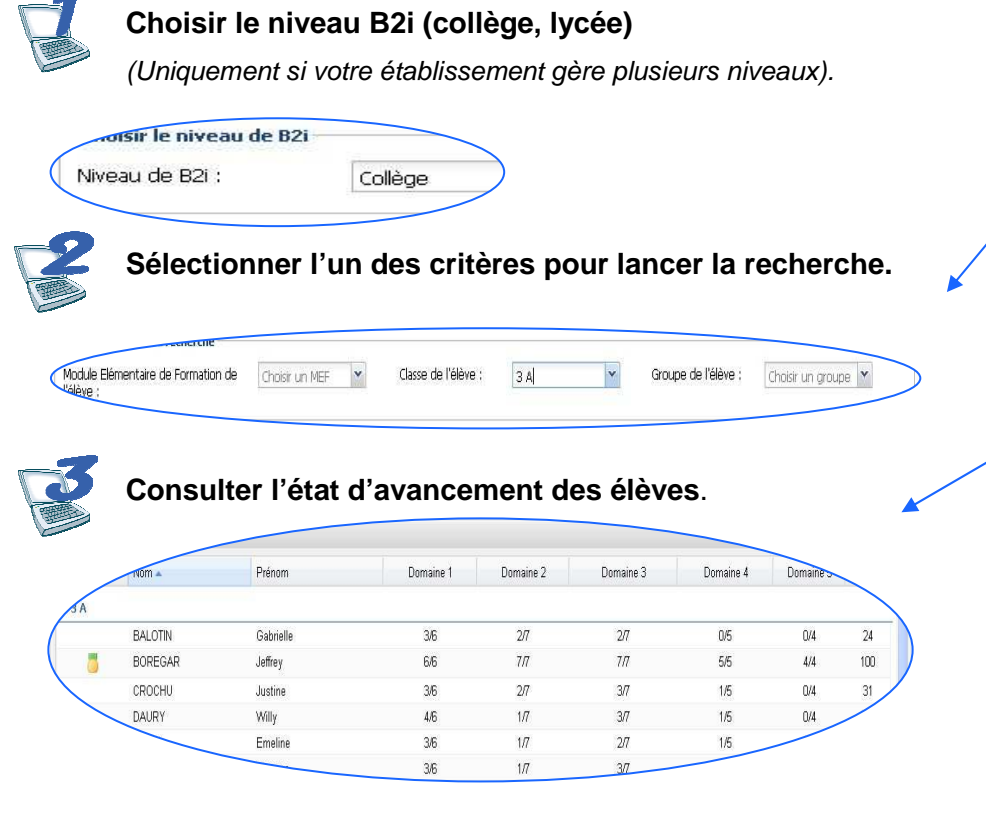

**Ou générer un fichier éditable en cliquant sur le bouton** Editer au format PDF

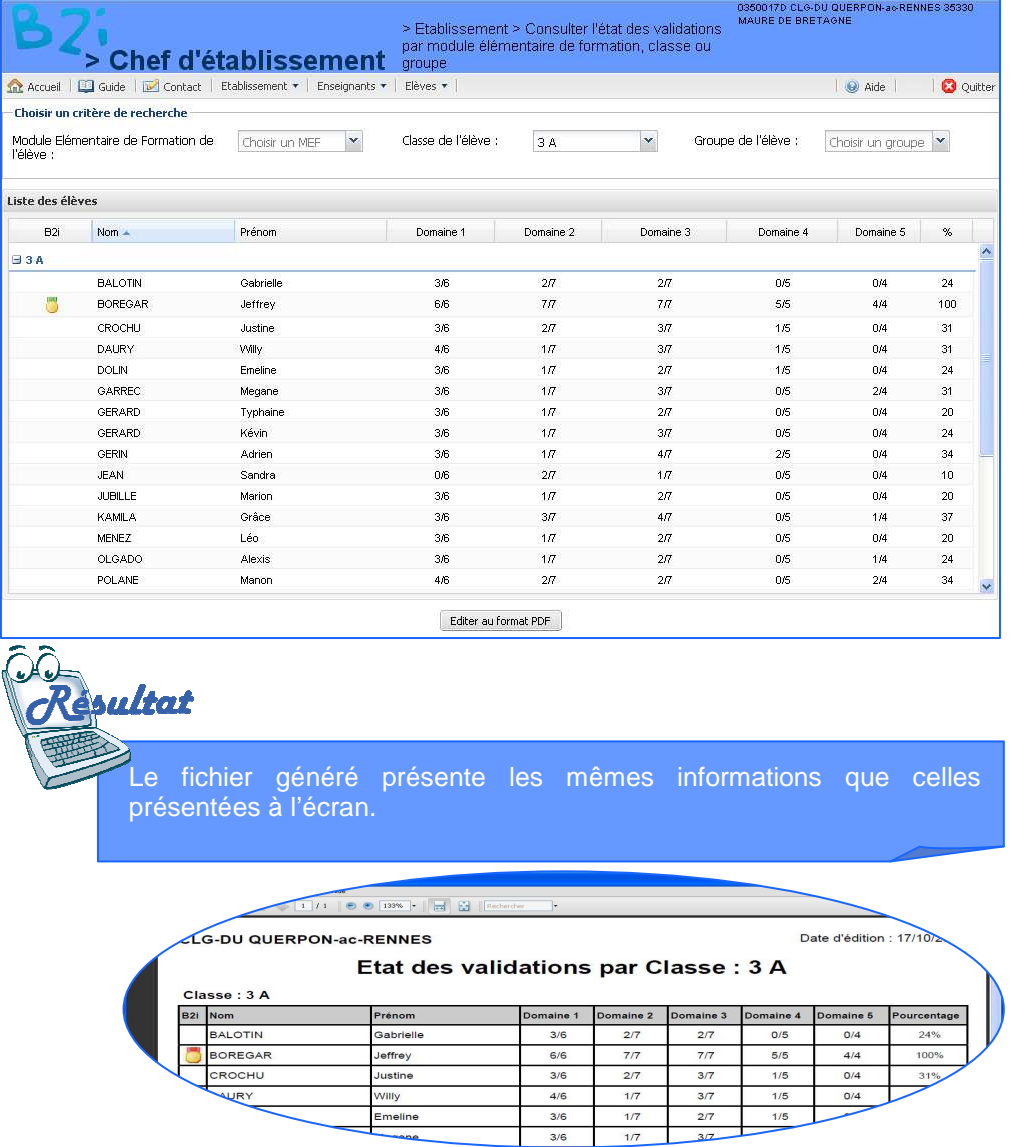

**5**

## **Consulter les graphiques des résultats de l'établissement 6**

**Menu : Etablissement** / Consulter les graphiques des résultats de l'établissement

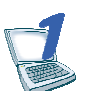

#### **Sélectionner le type de graphique.**

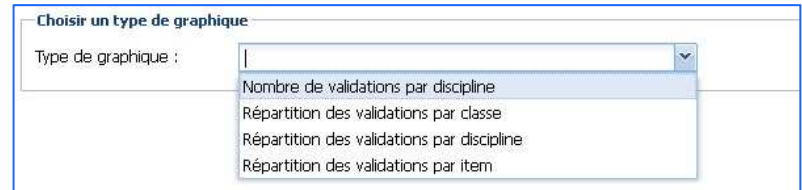

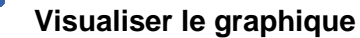

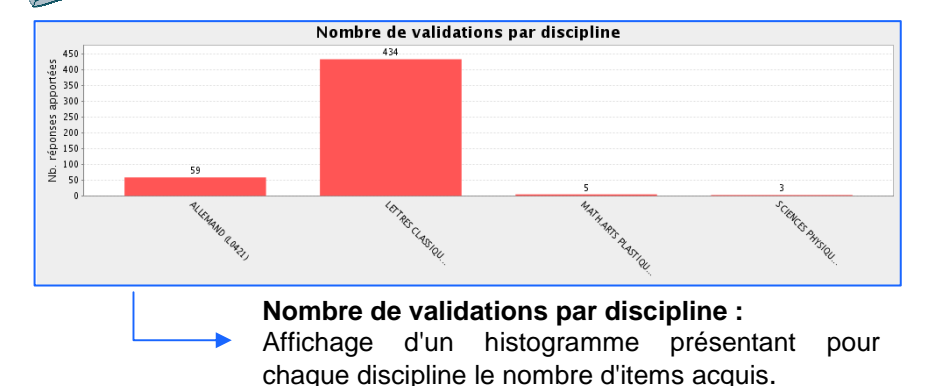

Répartition des validations par discipline SCIENCES PHYSIQUES (L1500) - [3 réponsed ALLEMAND (L0421) - [59 réponse(s)] MATH ARTS PLASTIQUES (C1318) - IS réponsero LETTRES CLASSIQUES (LO201) - [434 réponsel) **Répartition des validations par discipline :** Affichage d'un graphique « camembert » présentant par discipline la part d'items validés.

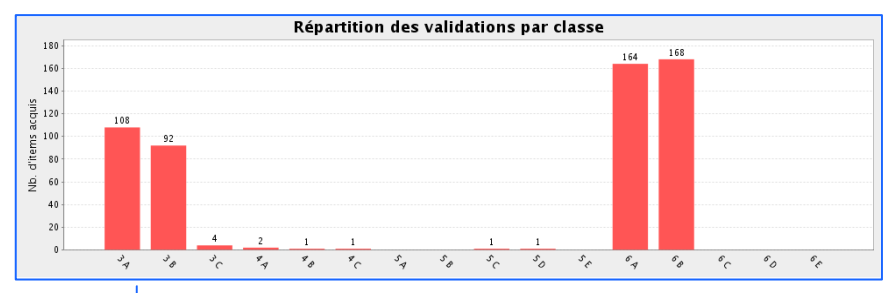

**Répartition des validations par classe :** Affichage d'un histogramme présentant pour

chaque classe le nombre d'items acquis.

Répartition des validations par item  $\stackrel{\text{E}}{=} 70$  $\frac{50}{2}$  60  $\overline{\mathbf{c}}$  $\overline{\phantom{a}}$  $\frac{1}{8}$  40 d'élèves<br>20<br>20  $\frac{a}{2}$  10 しょききききききょうきょうりょうりょうきょうきききゅうさき **Répartition des validations par item** : Affichage d'un histogramme présentant pour chaque item le nombre d'élèves ayant validé.

SERIA Rennes – Projets nationaux P 7/20

# **Générer un fichier pour LPC <sup>7</sup>**

#### **Menu : Etablissement** / Générer un fichier pour LPC

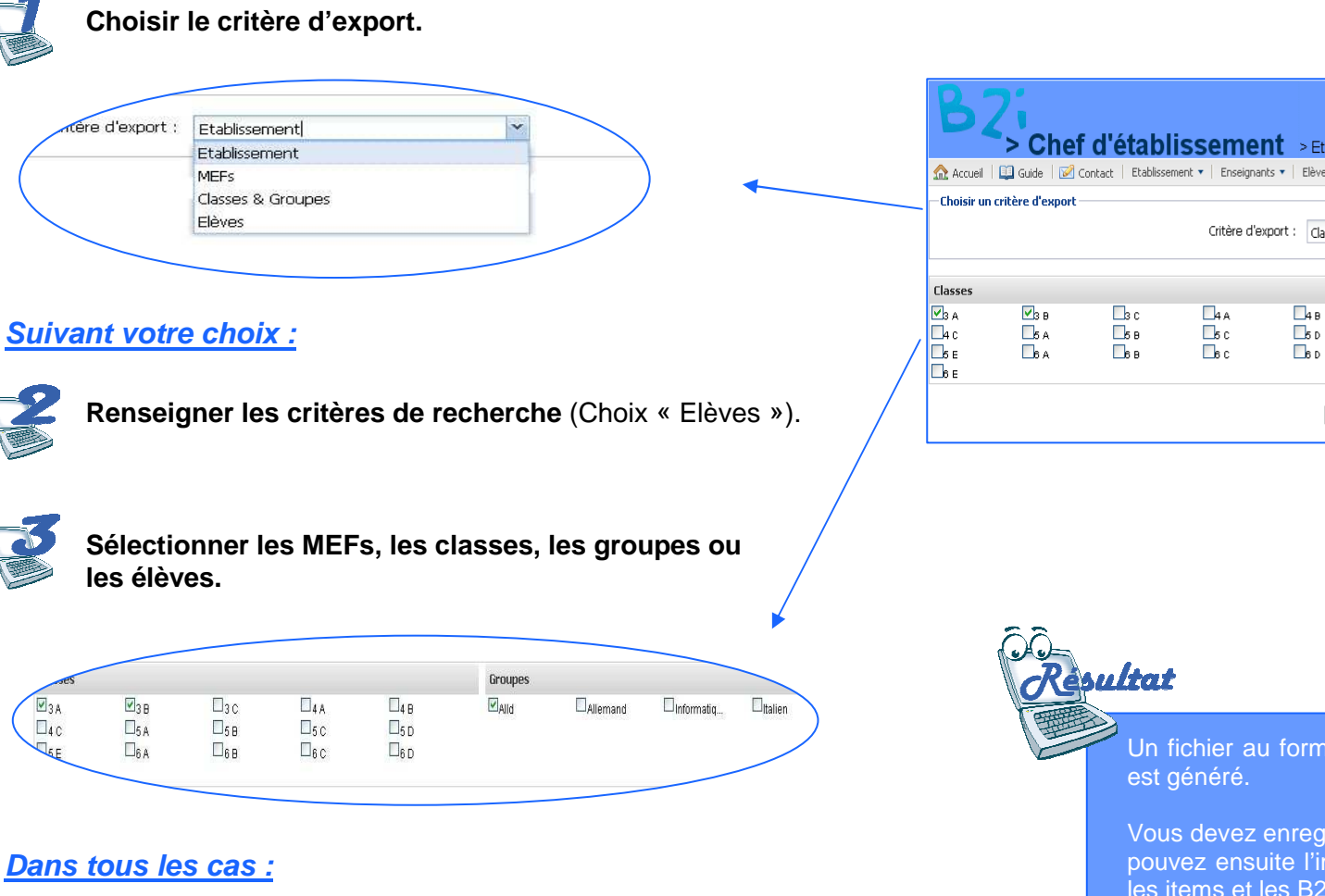

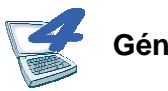

**Générer un fichier pour LPC.** 

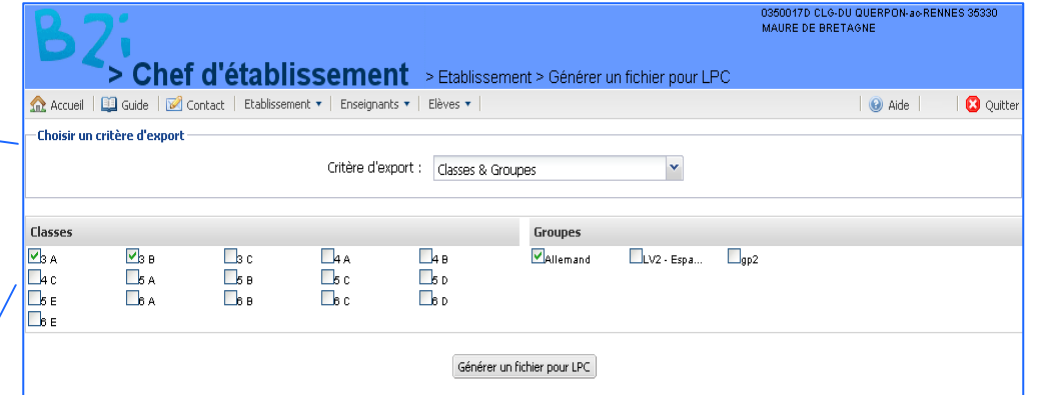

Un fichier au format XML contenant les acquisitions des élèves

Vous devez enregistrer ce fichier sur votre poste de travail. Vous pouvez ensuite l'importer dans l'application LPC pour récupérer les items et les B2i acquis dans OBii.

## **Consulter la répartition des items entre les enseignants <sup>8</sup>**

**Menu : Enseignant** / Consulter la répartition des items entre les enseignants

#### **Pour consulter les items gérés par un enseignant 8.1**

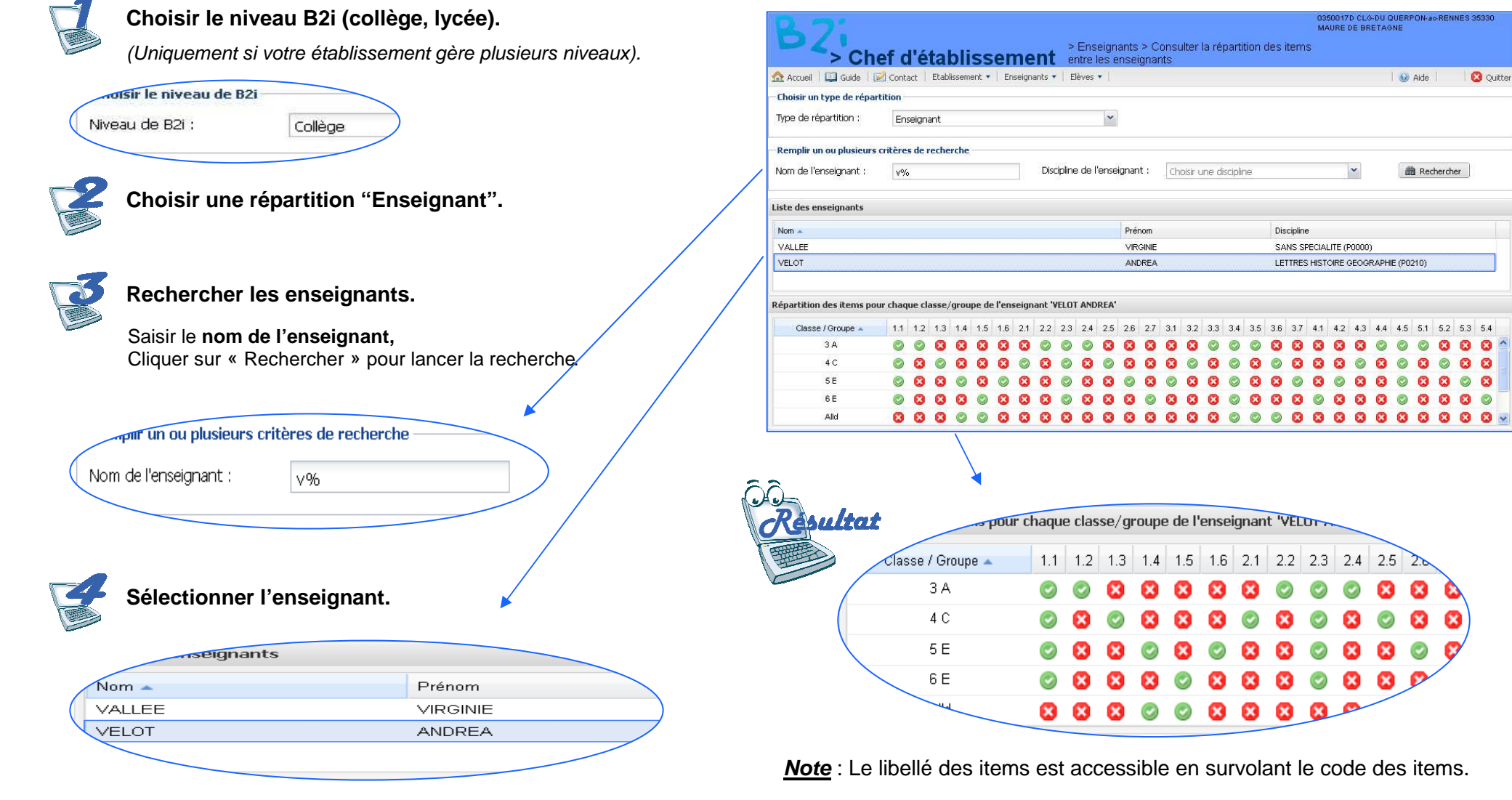

SERIA Rennes – Projets nationaux P 9/20

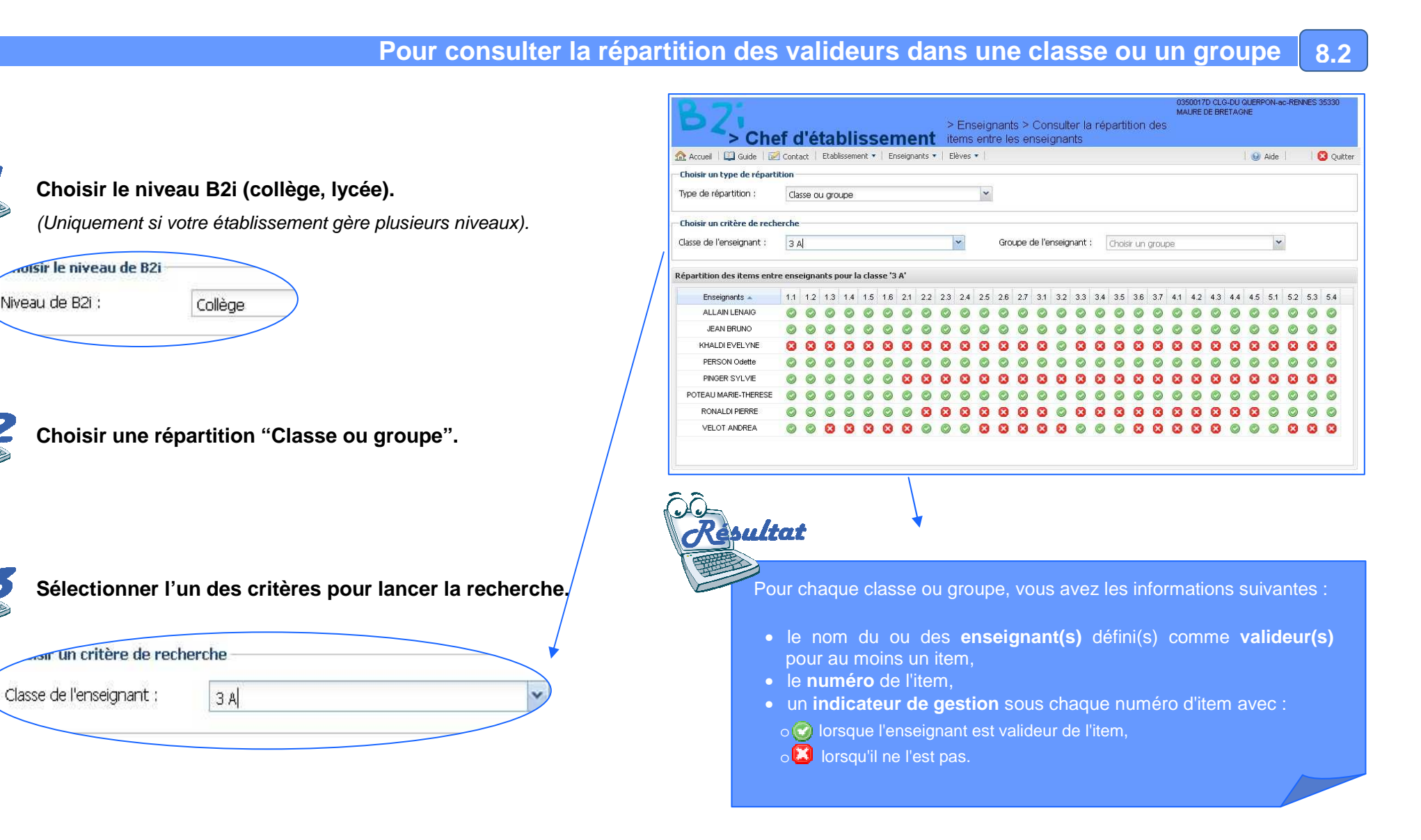

**Note** : Le libellé des items est accessible en survolant son numéro avec la souris.

## **Menu : Eleve** / Consulter les résultats par élève

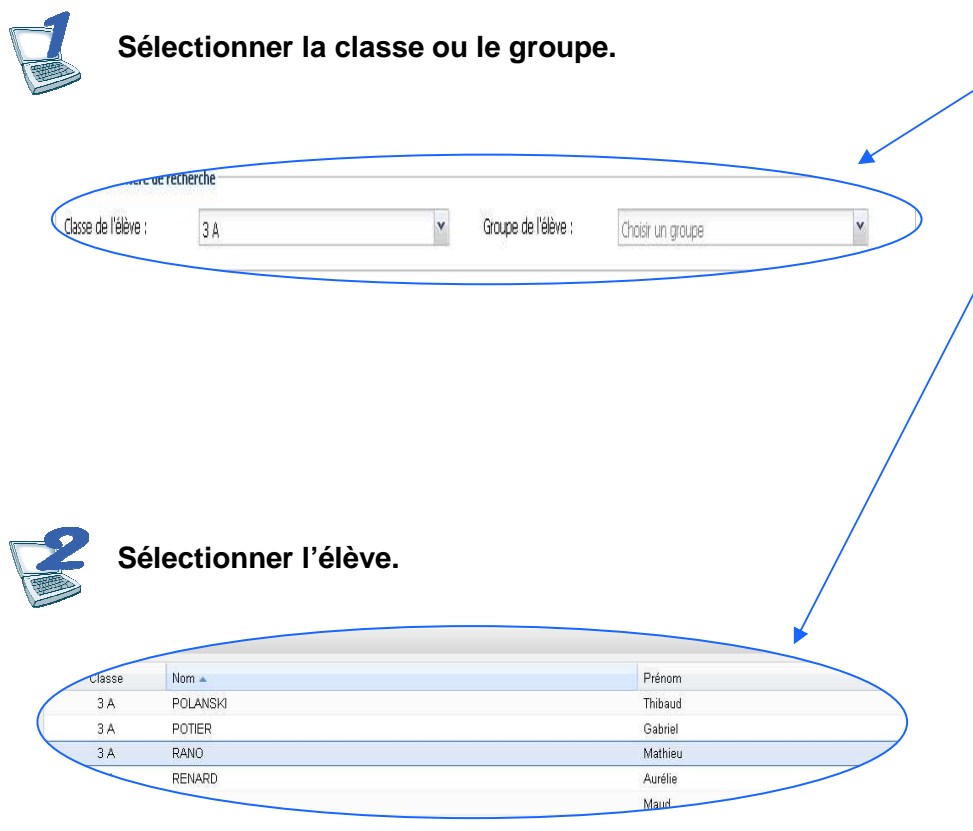

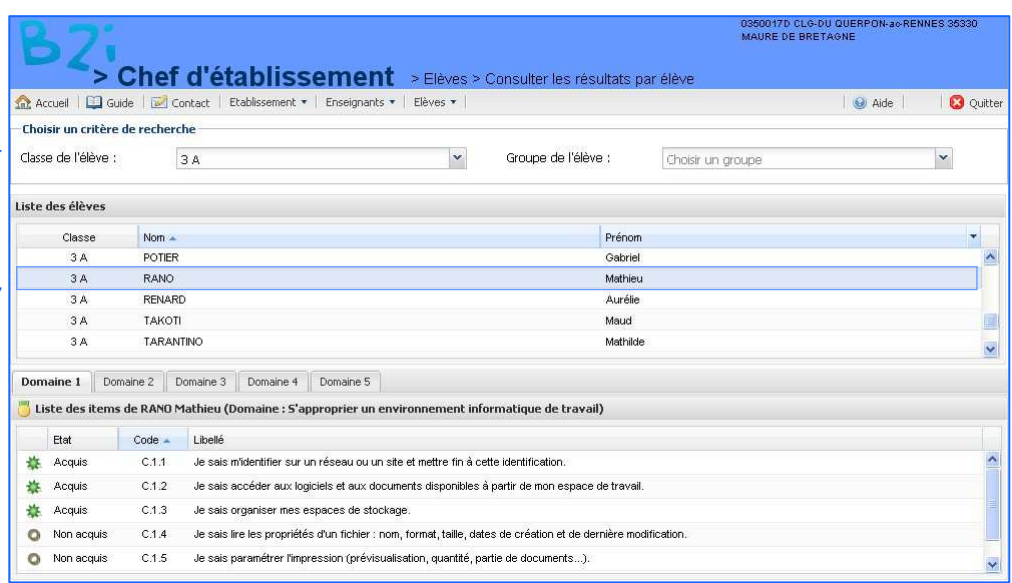

# ultat

Les résultats sont présentés par domaine sous forme d'onglets : les **items,** regroupés par domaine, sont consultables en cliquant sur l'onglet correspondant :

- le **symbole indiquant l'état de l'item** :
- O item non acquis (rond gris),

item en attente de réponse (triangle jaune),

item pour lequel un enseignant a demandé un complément à l'élève, item pour lequel l'élève a répondu au complément de l'enseignant,

**item acquis (étoile verte).** 

- le **code** de l'item,
- le **libellé** de l'item.

#### **Éditer les résultats archivés<sup>10</sup>**

## **Menu : Eleve** / Éditer les résultats archivés

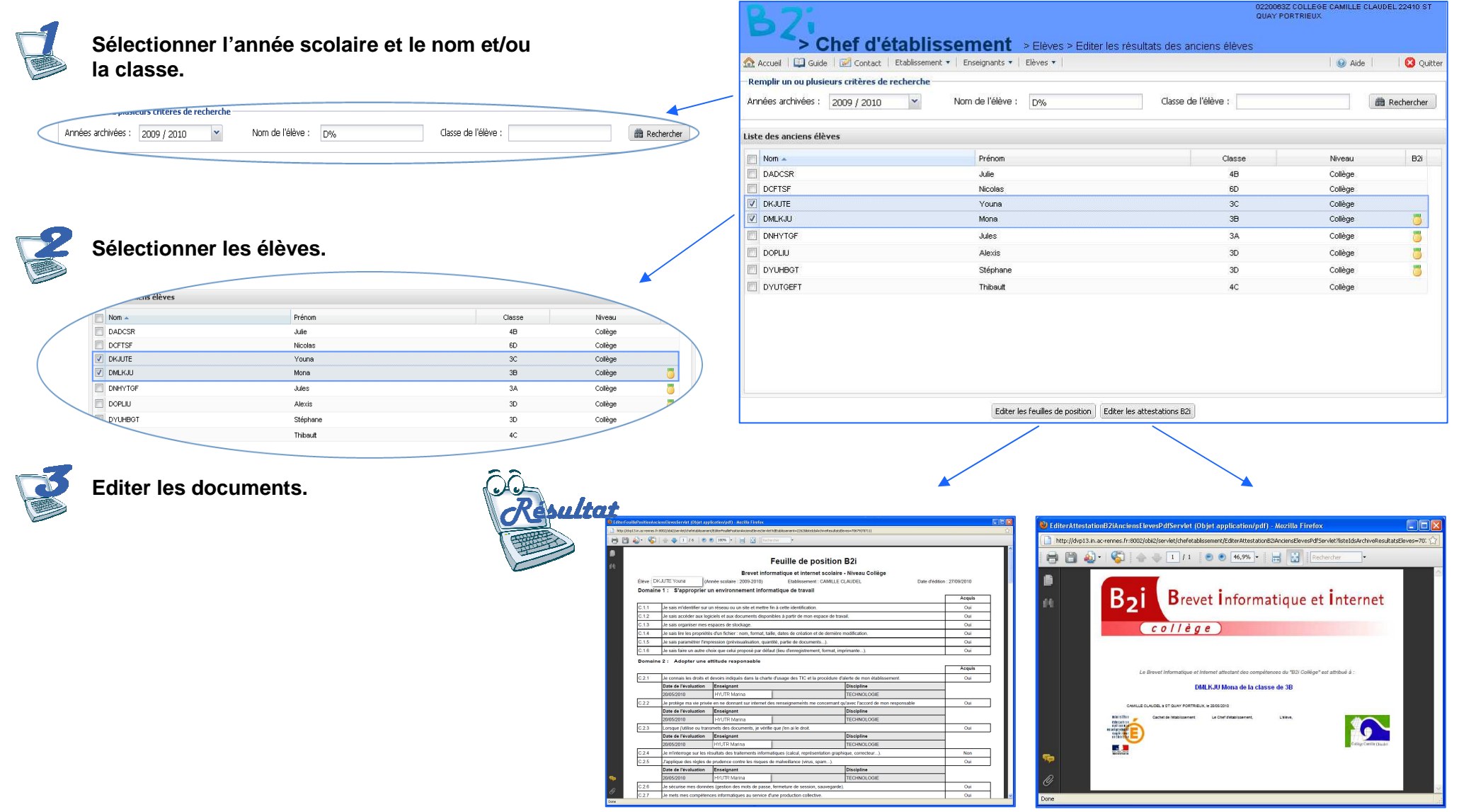

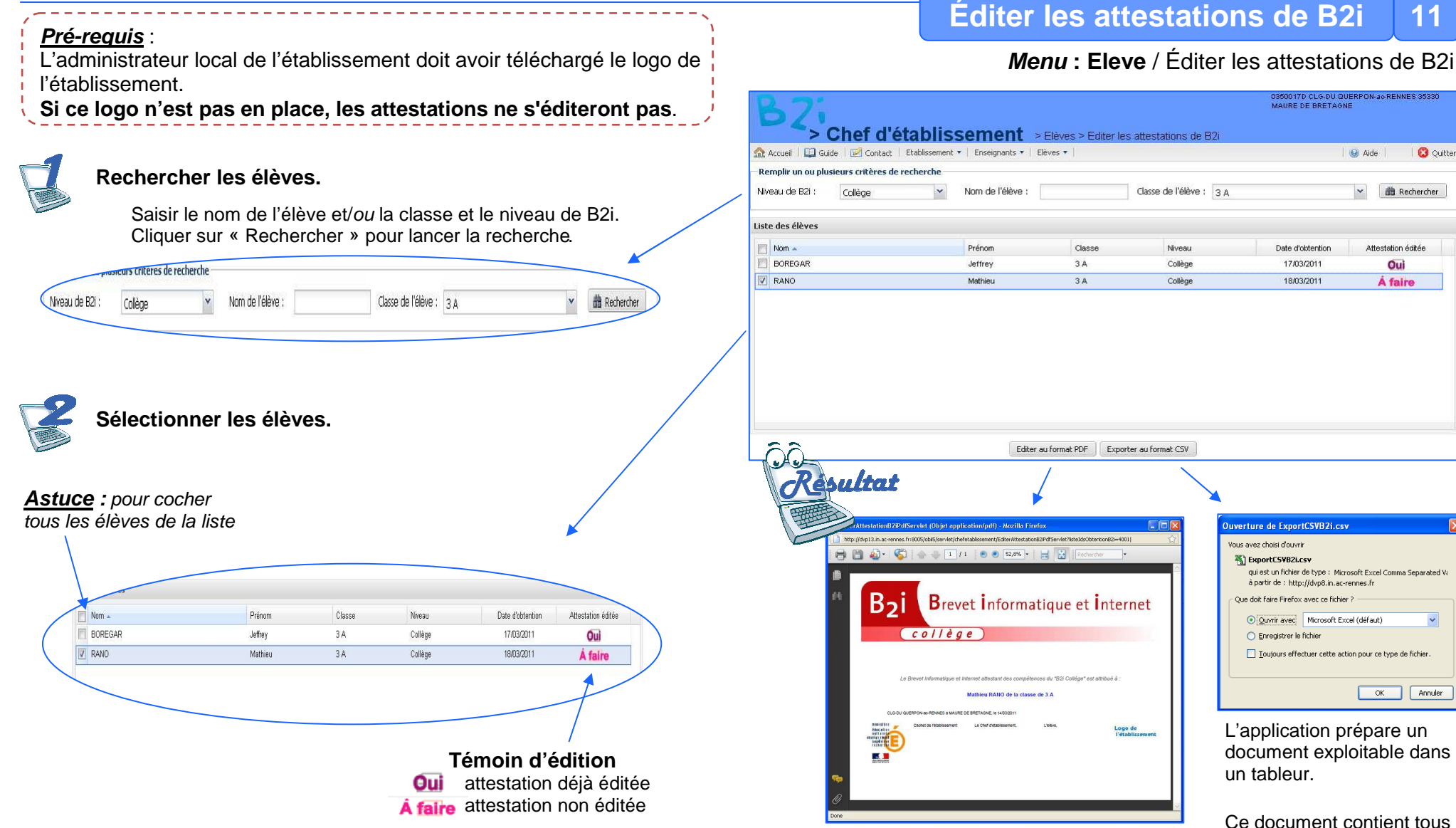

#### **Attention** :

Pour un élève, des attestations de différents niveaux peuvent être disponibles.

L'application prépare un document PDF contenant les attestations pour chacun des candidats préalablement cochés. Vous pouvez sauvegarder ou imprimer le document.

les éléments affichés dans

la liste des élèves.

#### OBii - Guide du chef d'établissement

#### **Éditer toutes les attestations de B2i jamais éditées<sup>12</sup>**

**Menu : Eleve** / Éditer toutes les attestations de B2i jamais éditées

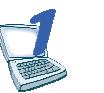

#### **Ouvrir le menu.**

Elèves ·

Consulter les résultats par élève Editer les résultats archivés Editer les attestations de B2i Editer toutes les attestations de B2i jamais éditées Editer les feuilles de position

L'édition des attestations se lance automatiquement.

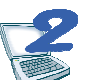

**Enregistrer et imprimer le document produit.**

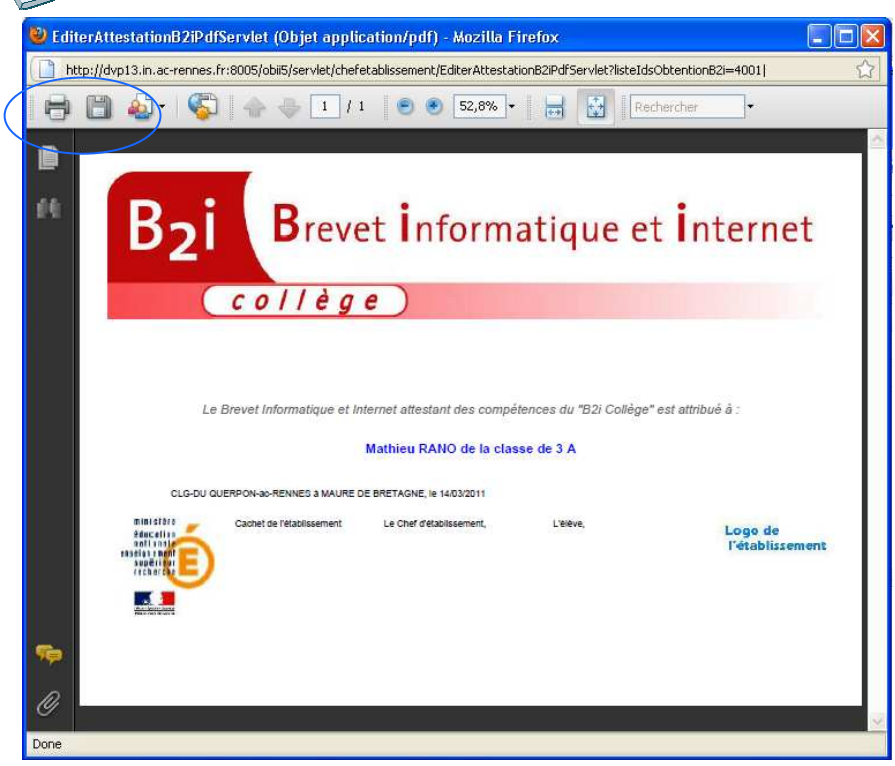

Pour imprimer directement les attestations.

Pour enregistrer le document.

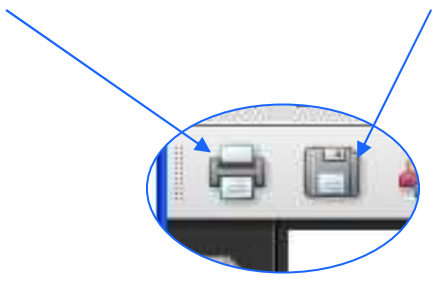

SERIA Rennes – Projets nationaux P 14/20

#### **Pré-requis** :

 L'administrateur local de l'établissement doit avoir téléchargé le logo de l'établissement.

**Si ce logo n'est pas en place, les feuilles de position ne s'éditeront pas**.

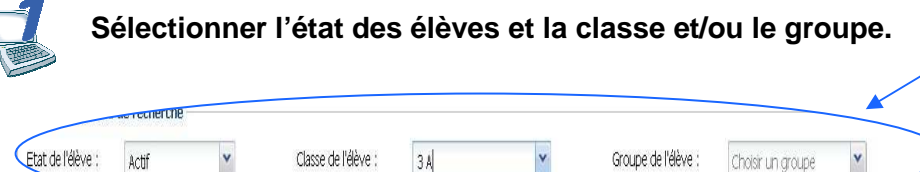

**Remarque** : pour éditer les feuilles de position des élèves ayant quittés l'établissement en cours d'année (choisir état « suspendu »).

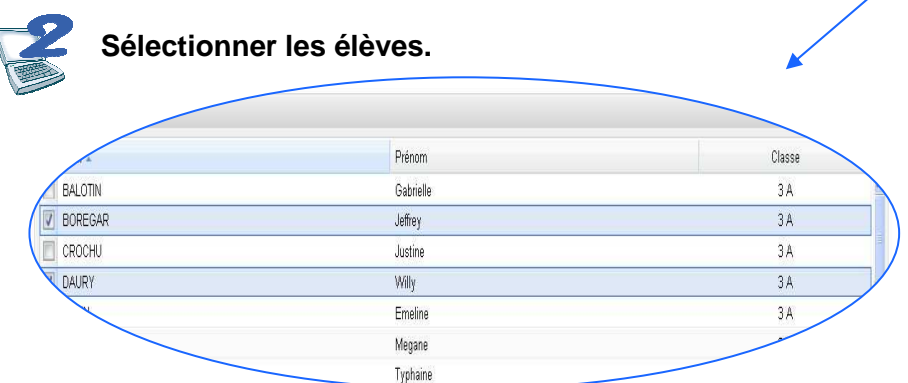

#### **Editer les feuilles de positions.**

**Remarque :** les libellés des items sur les feuilles de position sont les libellés institutionnels.

#### **Éditer les feuilles de position13**

## **Menu : Eleve** / Éditer les feuilles de position

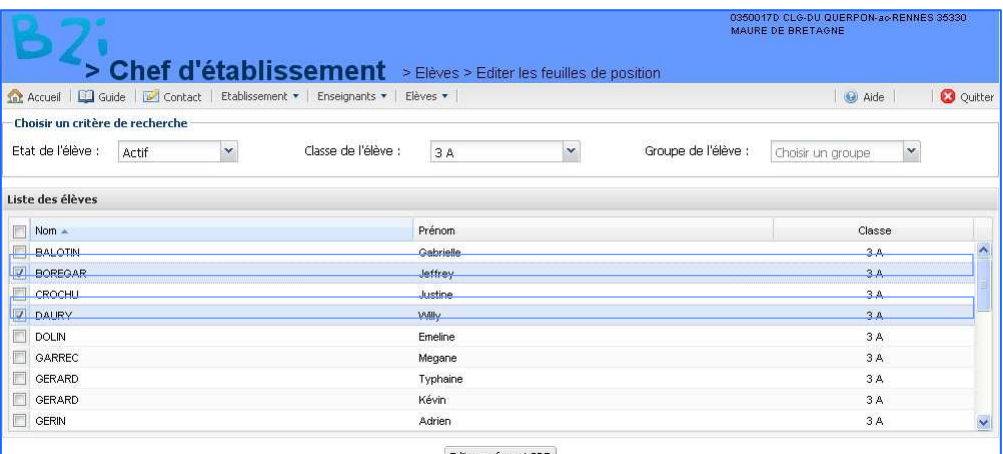

Editer au format PDF

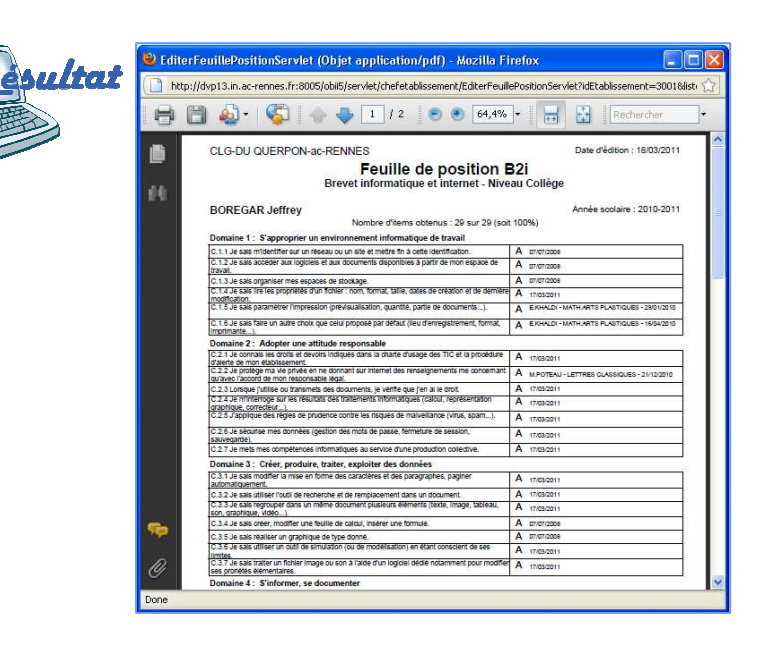

#### **Recherche sur une liste déroulante.**

Cliquer sur la flèche pour dérouler la liste proposée, pour sur votre choix.

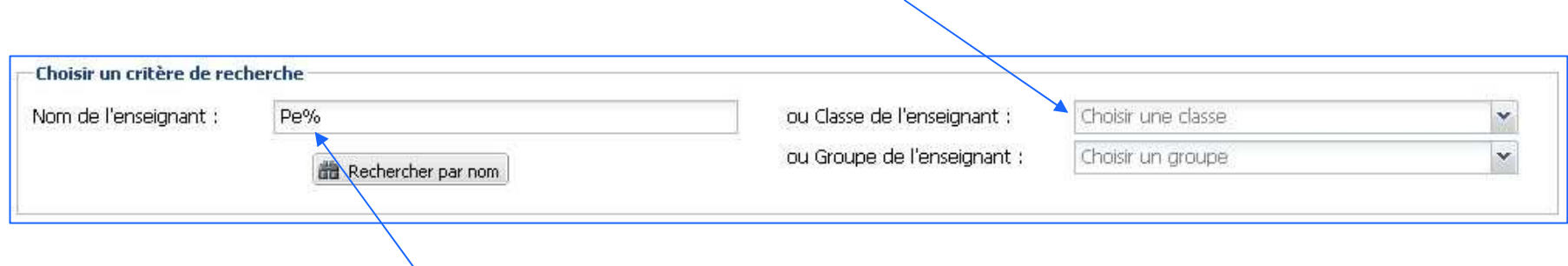

#### **Recherche par une saisie.**

Le caractère % remplace une partie de mot.

#### Exemple :

Pe% : pour rechercher les enseignants dont le nom commence par « pe » ; %pe% : pour rechercher les enseignants dont le nom contient « pe » ; %pe : pour rechercher les enseignants dont le nom se termine par « pe ».

## **Pour faciliter votre accès aux données, des fonctions de tri et de filtrage selon les colonnes sont disponibles sur les tableaux d'affichage.**

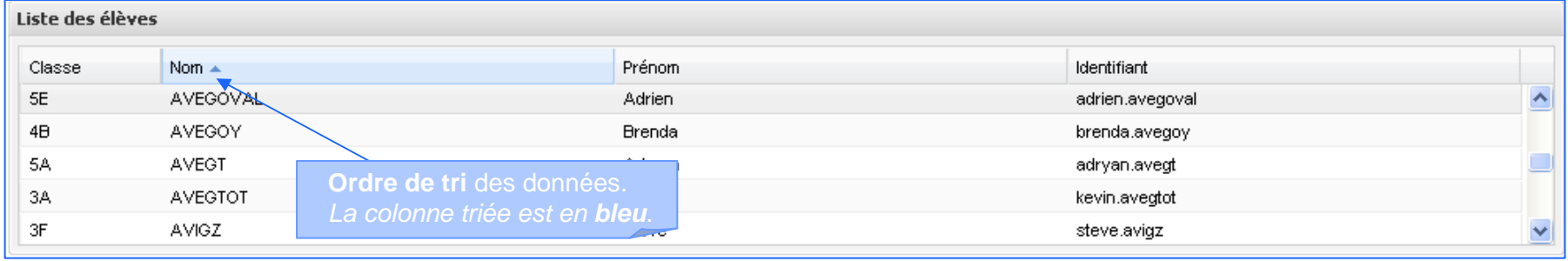

## **Accès aux fonctions de tri et de filtrage de la colonne**

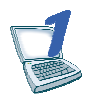

**Survoler la colonne pour afficher la flèche.**

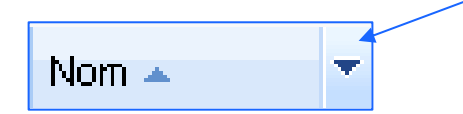

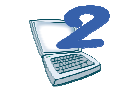

**Cliquer sur la flèche pour afficher les fonctions.**

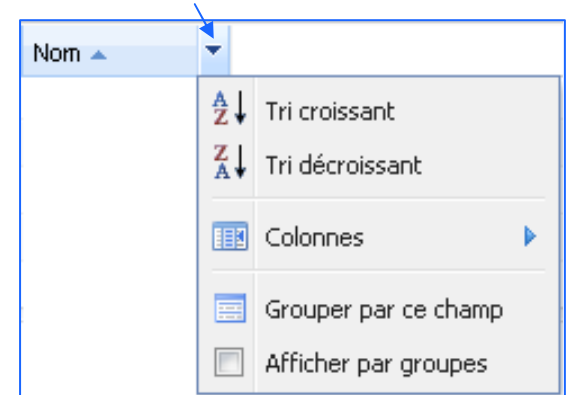

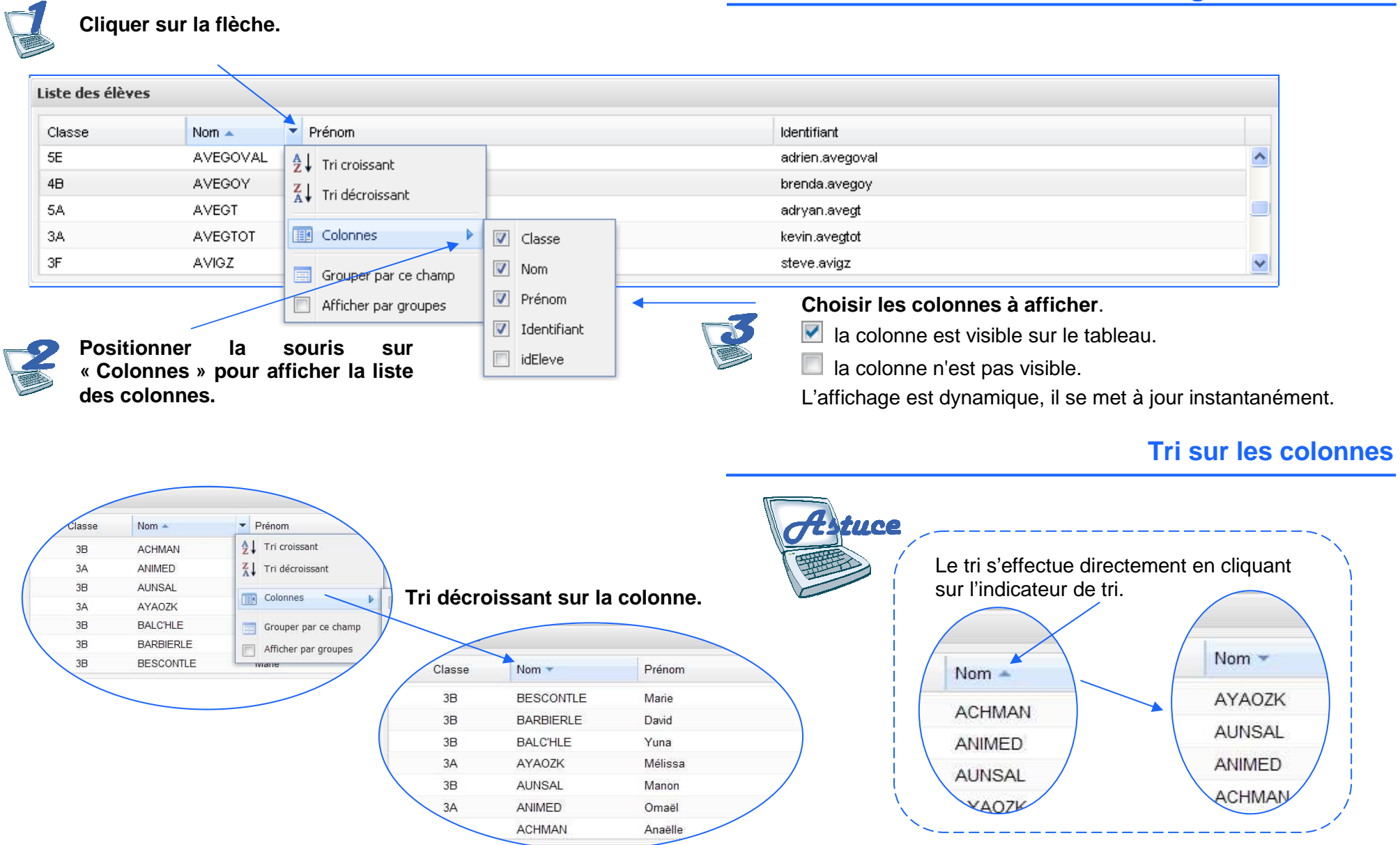

## **Affichage des colonnes**

#### **Il est possible de faire des regroupements de données.**

*Exemple* : regrouper tous les élèves de la même classe.

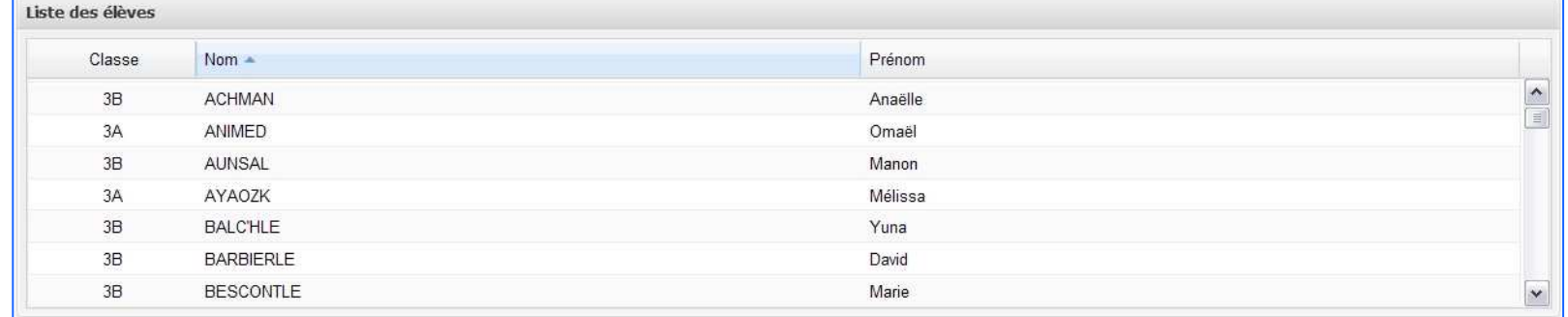

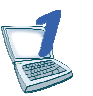

Sélectionner la colonne du groupement (classe). **Cliquer sur and Cliquer sur a la colonne** 

 **« Grouper par ce champ » ou cocher « Afficher par groupe ».**

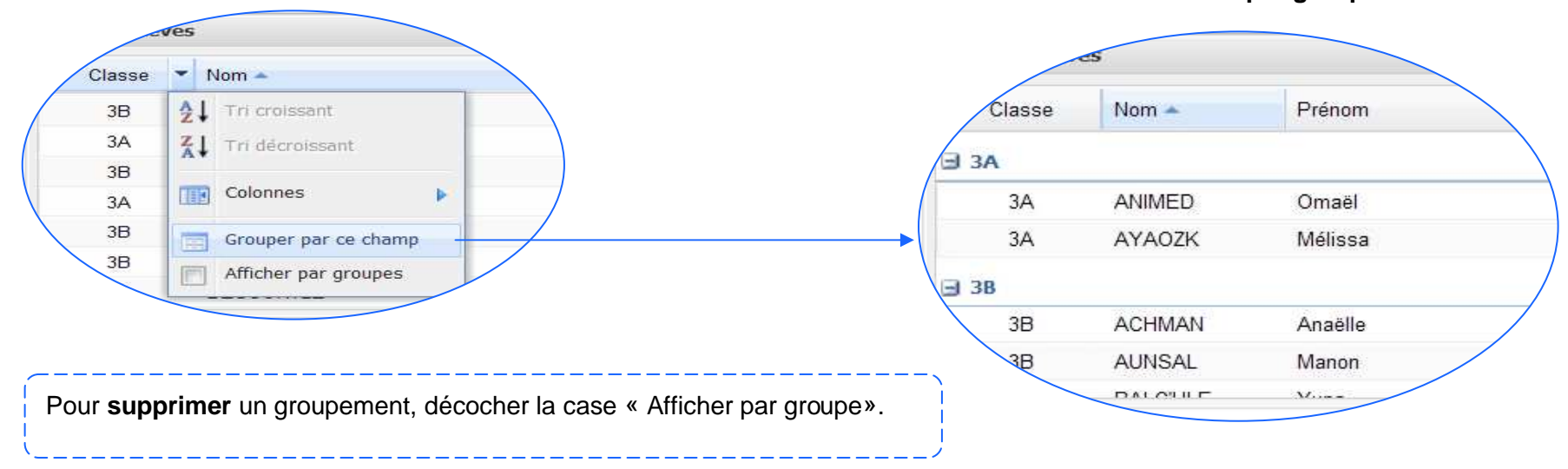

#### SERIA Rennes – Projets nationaux P 19/20

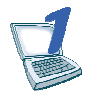

**Positionner la souris** à la limite droite de l'entête de colonne. Le pictogramme <sup>←∥→</sup> apparaît.

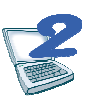

**Cliquer et glisser** pour ajuster la<br>largeur de la colonne.

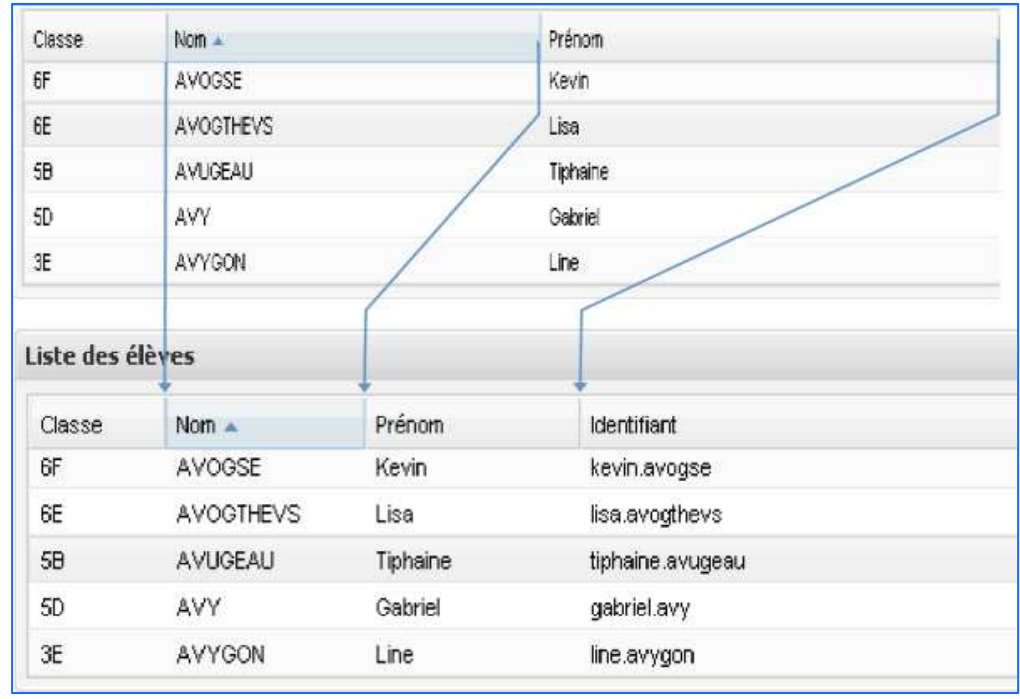